# Лабораторная работа №18

Тема: «Настройка удаленного доступа к компьютеру в локальной сети»

Цели работы: Получение практических навыков создания и настройки удаленного доступа к компьютеру в локальной сети.

### Теоретическая часть

В ОС Windows (ещё с её версии NT) присутствует своя, родная утилита для удалённого доступа - RDP (сокращённо от Remote Desktop Protocol, сетевого протокола, использующего по умолчанию порт ТСР 3389). Протокол изначально предназначен для удалённого подключения к терминальным серверам, но любой домашний пользователь может использовать этот протокол для, соответственно, домашних нужд. Но удалённое подключение по RDP - это не только штатный функционал Windows, это ещё и кроссплатформенное решение, способное соединять устройства на разных платформах. И если имеется локальная сеть, то пользователь может управлять всеми доступными ПК, ноутбуками, планшетами, а также смартфонами на расстоянии из разных помещений без потери в скорости доступа, как это происходит, когда мы удалённо подключаемся через Интернет посредством серверов Microsoft с помощью инструмента удалённого помощника или с помощью программ типа TeamViewer или Ammyy Admin через серверы их создателей.

Возможность штатного подключения по протоколу RDP присутствует во всех редакциях Windows 7, 8.1 и 10, начиная с Pro. Подключаться к компьютерам на базе других операционных систем можно посредством созданных для них приложений для удалённого доступа по RDP. В числе таких систем – Мас, Linux, iOS, Android и др.

Чтобы иметь возможность подключаться к удалённому сетевому компьютеру, на этом ПК необходимо настроить соответствующее разрешение в системных настройках. Также на нём должна быть запаролена та учётная запись Windows, в которую будет осуществляться удалённый вход. Это правило, кстати, можно обойти, и подключаться к незапароленной учётной записи, если в парольной защите компьютеров локальной сети нет надобности.

Комментарий: подключение по RDP осуществляется по IP-адресу удалённого компьютера, и если он динамический, т.е. постоянно меняющийся, его нужно сделать статическим.

## Практическая часть

- 1. Выполнить настройку удаленного ПК
- 2. Сделать скриншоты основных окон.
- 3. Написать выводы по лабораторной работе.

## Настройка удалённого компьютера

1. Чтобы на удалённом компьютере возможно было подключение по RDP, в его среде Windows необходимо разрешить это дело. Жмём клавиши Win+Pause, выбираем «Настройка удалённого доступа».

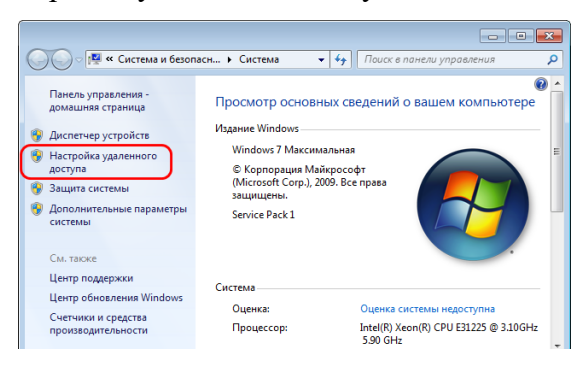

2. Активируем галочку разрешения подключения от компьютеров с любой версией рабочего удалённого стола. Жмём «Применить».

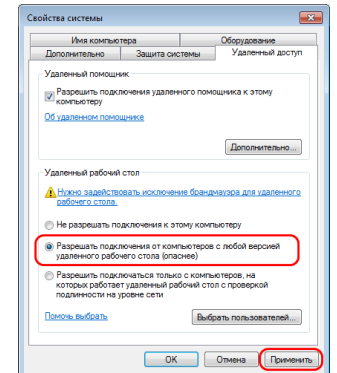

3. Возможность удалённого доступа активирована. Но такая вот обычная активация открывает удалённый доступ только к учётным записям администратора.

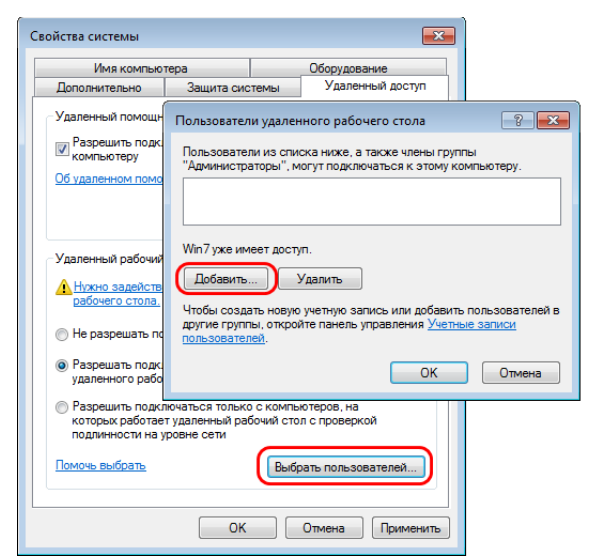

 $IP$ 4. Далее нам нужно получить удалённого Запускаем компьютера. командную строку, вводим: ipconfig

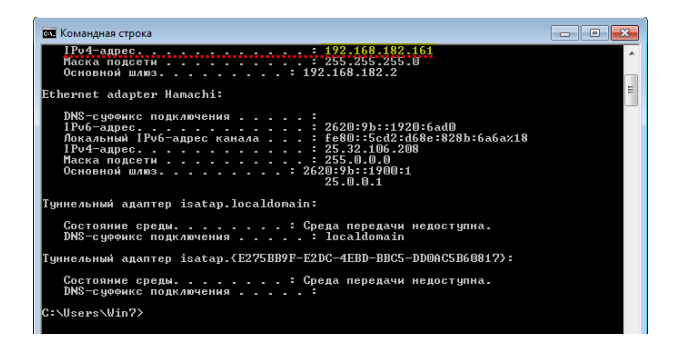

Смотрим IP-адрес компьютера. Кроме IPподключения адреса, нам для также потребуется имя учётной записи Windows и пароль.

Если нужно подключаться к учётным записям обычных стандартных пользователей, войдя в систему с учётной записи администратора, пользователей нужно добавить дополнительно. Жмём «Выбрать пользователей», далее «Добавить» и указываем имена стандартных учёток.

### Удаленное подключение

1. Как теперь удалённо подключиться? Жмём Win+R, вволим: mstsc.exe

Откроется окошко штатной утилиты RDP-Вволим IP-адрес полключения. здесь удалённого компьютера. Жмём «Подключить»

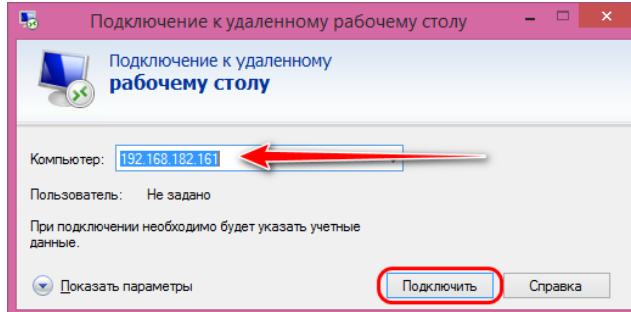

Далее вводим имя учётной записи 2. удалённого компьютера и пароль. Для обычных локальных учётных записей Windows вводится их пароль, а для учётных записей Microsoft - соответственно, их.

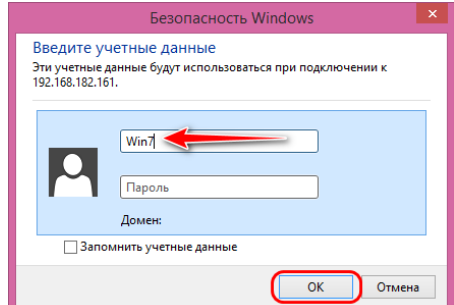

Комментарий: не задаваемый на каждом отдельном компьютере местный пин-код, а именно пароль от подключённого веб-аккаунта Microsoft. В качестве имени пользователя при подключённой учётке Microsoft вводится электронная почта аккаунта.

3. Жмём «ОК» в окне проверки безопасности подключения.

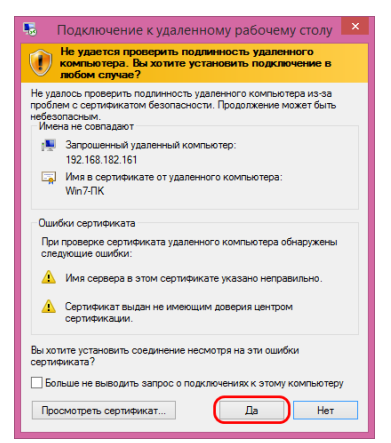

4. Полключаемся

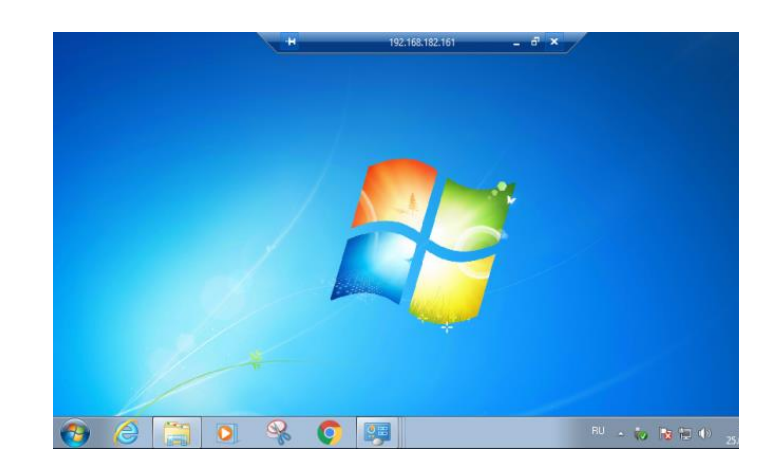

#### Возможности удалённого доступа по RDP

У подключения по протоколу RDP немного функциональных возможностей, если сравнивать с большей частью стороннего софта для удалённого управления по Интернету.

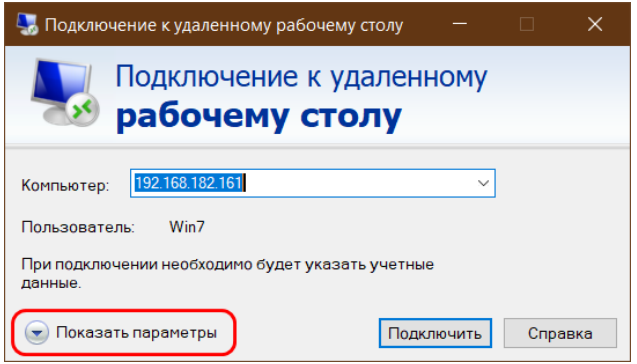

Из таких оптимально востребованных это настройка размера окна подключения (выбор разрешений экрана), возможность подключения звуковых устройств, лисков и различной периферии управляемого компьютера  $\mathbf{K}$ удалённому. Все эти настройки будут доступны при раскрытии выпадающего окна «Показать параметры».

### Как настроить доступ к удалённому компьютеру без пароля

 $1. Hv$ a теперь, друзья, давайте поговорим о том, как подключаться по протоколу RDP к удалённому компьютеру, если там учётная запись без пароля. Если мы будем подключаться к незапароленной учётке Windows, увидим такую вот ошибку полключения.

2. Удалённую учётку только лишь для этих целей можно не запароливать, а просто внести кое-какие настройки в локальные групповые политики Windows. Запускаем на удалённом компьютере редактор **gpedit.msc.** Идём по пути: Конфигурация компьютера - Конфигурация Windows - Параметры безопасности - Локальные политики – Параметры безопасности. Злесь выбираем параметр «Учётные записи: разрешить использование пустых паролей»

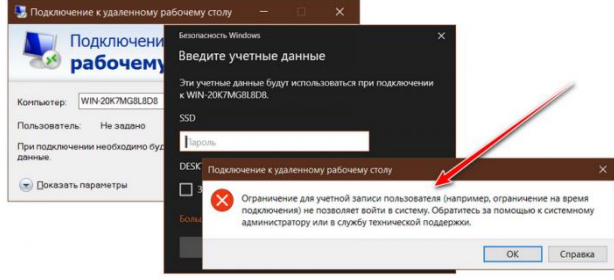

3. Здесь активируем пункт «Отключен». Применяем

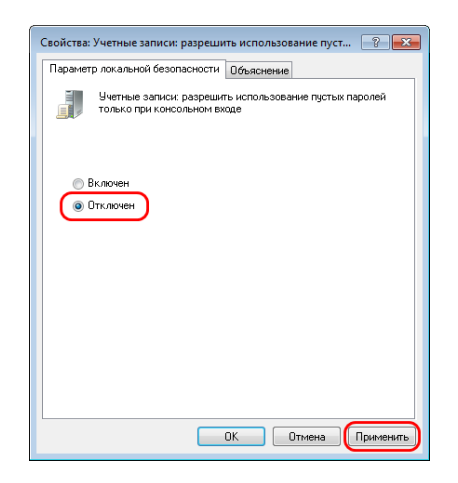

-<br>• Редактор локальной групповой г **Dailin** *Delictene* Bug Copaeka<br>  $\Leftrightarrow$   $\begin{array}{|c|c|c|c|}\n\hline\n\end{array}$   $\begin{array}{|c|c|c|c|}\n\hline\n\end{array}$   $\begin{array}{|c|c|c|c|}\n\hline\n\end{array}$   $\begin{array}{|c|c|c|c|}\n\hline\n\end{array}$   $\begin{array}{|c|c|c|}\n\hline\n\end{array}$   $\begin{array}{|c|c|c|}\n\hline\n\end{array}$   $\begin{array}{|c|c|c|}\n\$ Политика Параметр тоилима<br>- Потройства: запретить пользователям установку драйвер... Отключен<br>- Потройства: разрешать отстыковку без входа в систему — Включен<br>- В Устройства: разрешить доступ к дисководам компакт-ди... Не опреде.<br>- Могрой - Конфигурация Windows<br>- Политика разрешения имен<br>- Политика разрешения имен<br>- Ещенарии (запуск/завершение)<br>- Ещенарии (запуск/завершение) • Устройства: разрешить форматирование и извлечение с... Не опреде. В Учетные записи: Переименование учетной записи админ... Администр и политики ученых записки<br>- В Локальные политики<br>- В Политика аудита<br>- В Назначение прав пол  $\text{[C.3]} \begin{tabular}{l|c|c|c|c} \hline \textbf{[C.3]} & \textbf{[C.3]} & \textbf{[C.4]} & \textbf{[C.4]} & \textbf{[C.4]} & \textbf{[C.4]} & \textbf{[C.4]} & \textbf{[C.4]} & \textbf{[C.4]} & \textbf{[C.4]} & \textbf{[C.4]} & \textbf{[C.4]} & \textbf{[C.4]} & \textbf{[C.4]} & \textbf{[C.4]} & \textbf{[C.4]} & \textbf{[C.4]} & \textbf{[C.4]} & \textbf{[C.4]} & \text$ ателя **Параметры безопасности**<br>Порандмауэр Windows в режиме по  $\mathbb{R}^{\mathbb{Z}}$  Политики диспетчера списка сетей<br> $\mathbb{R}^{\mathbb{Z}}$  Политики открытого ключа<br> $\mathbb{R}^{\mathbb{Z}}$  Политики открытого ключа<br> $\mathbb{R}^{\mathbb{Z}}$  Политики управления приложени (илен домена: цифровая подпись данных безопасного ка...) Включен ()<br>() Член домена: шифрование данных безопасного канала, ... Включен

4. Теперь можем подключаться. При указании учётных данных в окне подключения поле пароля оставляем пустым.

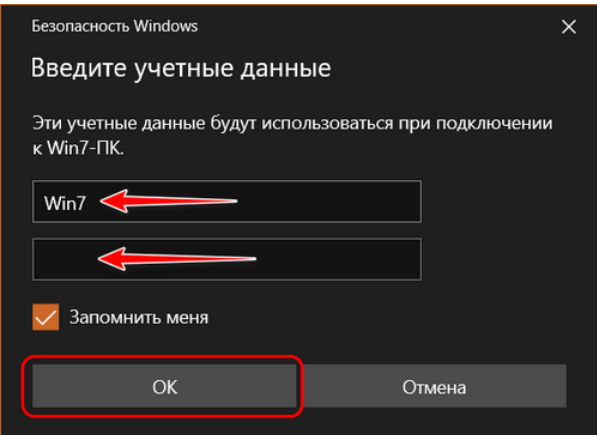

5. В окне подключения попадём на экран блокировки Windows. И здесь просто жмём вход в систему с пустой формой пароля.

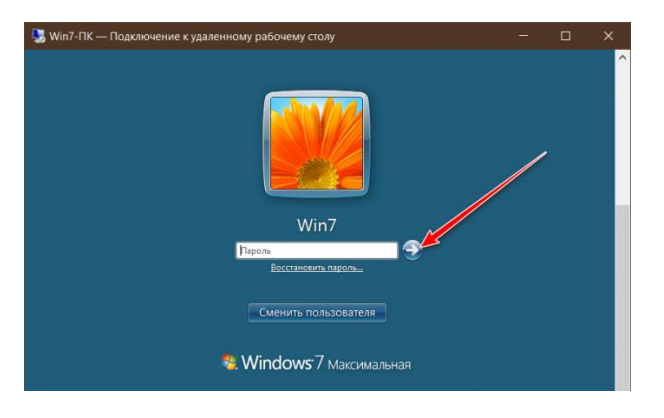

# **Задание**

1. Ознакомиться с методическими рекомендациями по созданию и настройке удаленного доступа к компьютеру в локальной сети.

2. Выполнить практическую часть в соответствии с методическими рекомендациями.

# **Контрольные вопросы**

1. Назовите и перечислите особенности утилиты ОС Windows, позволяющую выполнять удаленное подключение к ПК в локальной сети.

2. В чем заключается особенность удаленного подключения к сетевому серверу?

3. Для чего необходим пароль в удаленном подключении?

4. Перечислите возможности удалённого доступа по RDP.

# **Содержание отчета**

1. Наименование и цель лабораторной работы

2. Скриншоты выполнения лабораторной работы.

3. Выводы по лабораторной работе.

4. Ответы на контрольные вопросы.